# 资源权限-用户进行系统管理

[实现步骤](#page-0-0)

在业务系统中,为角色赋予操作权限之后,还需要为角色赋予资源权限。下面我们演示如何为角色分配资源权限。 用户登录系统之后,能够对系统中已有的报表和数据源等进行编辑、以及建立新的数据源、报表等,实现对系统的管理。

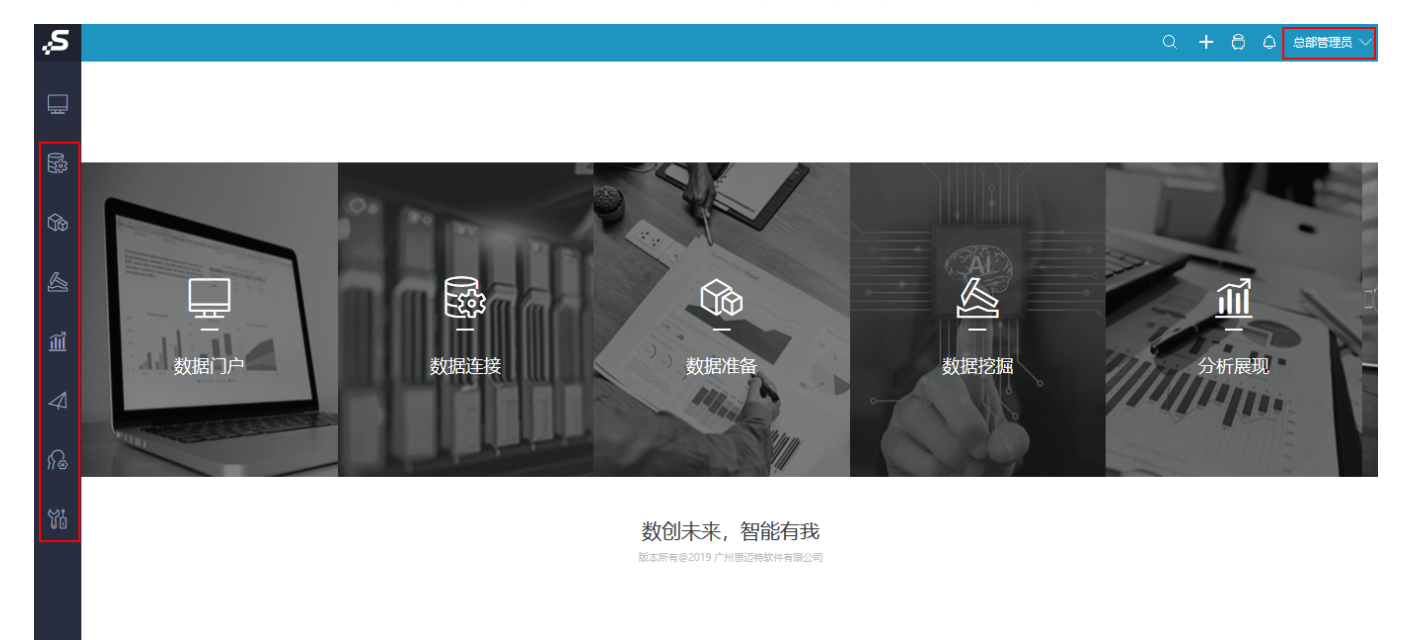

#### <span id="page-0-0"></span>实现步骤

#### 1、已参考 [操作权限-用户进行系统管理,](https://history.wiki.smartbi.com.cn/pages/viewpage.action?pageId=44499369)为角色分配操作权限

2、系统运维-用户管理, 角色列表中找到"开发角色", 点击 资源授权 按钮, 进入资源授权界面。

#### 2。新建角色 2 角色查找

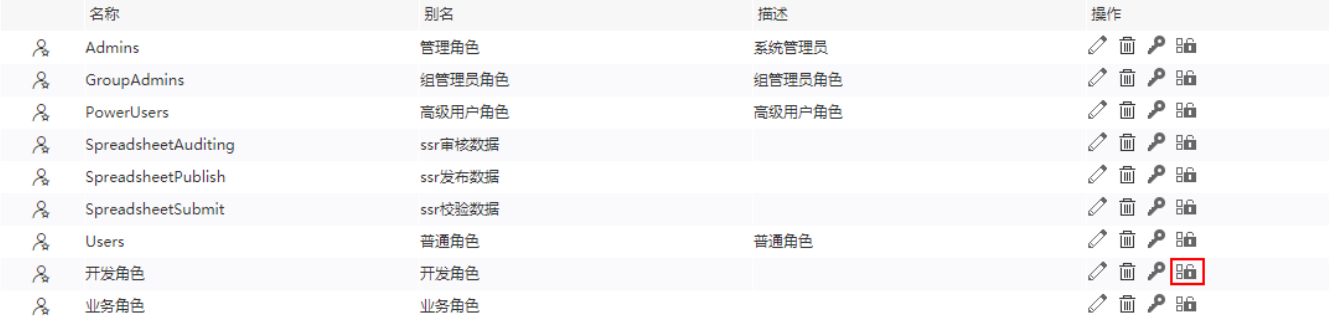

3、在"分析报表"上勾选"引用", "查看", "编辑", "删除"和"再授权", 应用范围选择"该目录、子目录及文件", 点击 授权 按钮。

# 图例: <mark>ビ</mark>引用 ビ 查看 ビ 编辑 ビ 删除 ビ 再授权

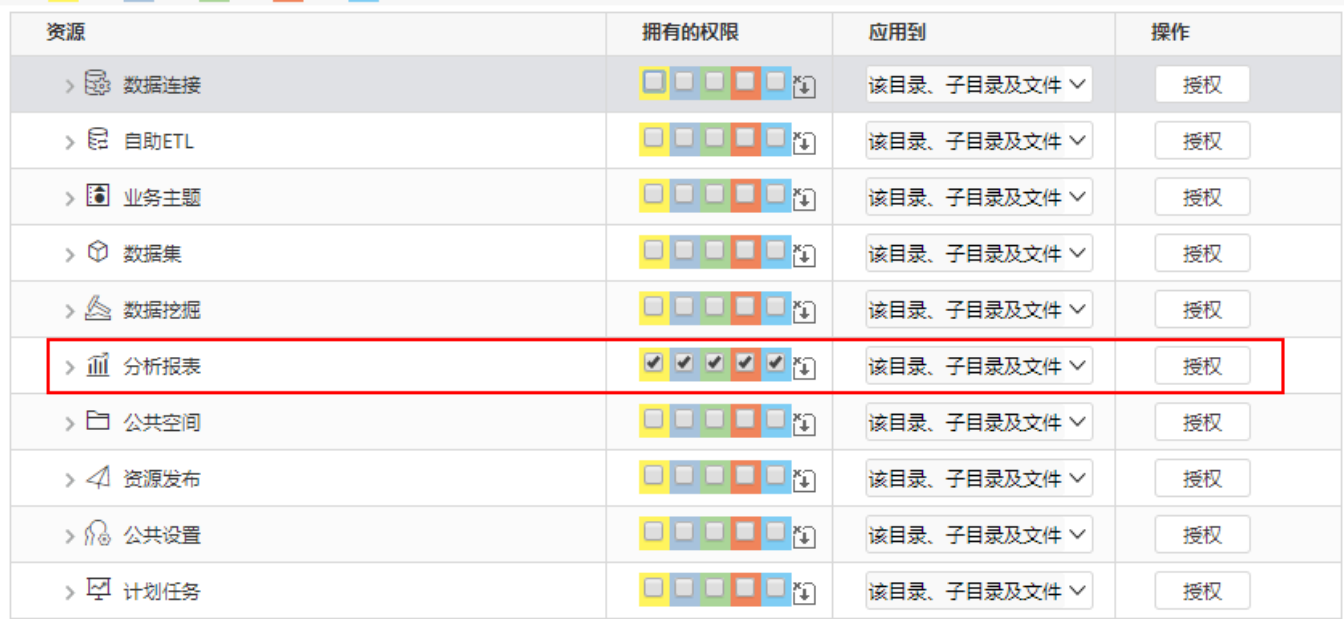

点击授权之后,系统中分析报表下的报表和目录均继承"分析报表"的权限,不需单独授权。

### 图例: <mark>■ 引用 ■ 查看 ■ 编辑 ■ 删除 ■</mark> 再授权

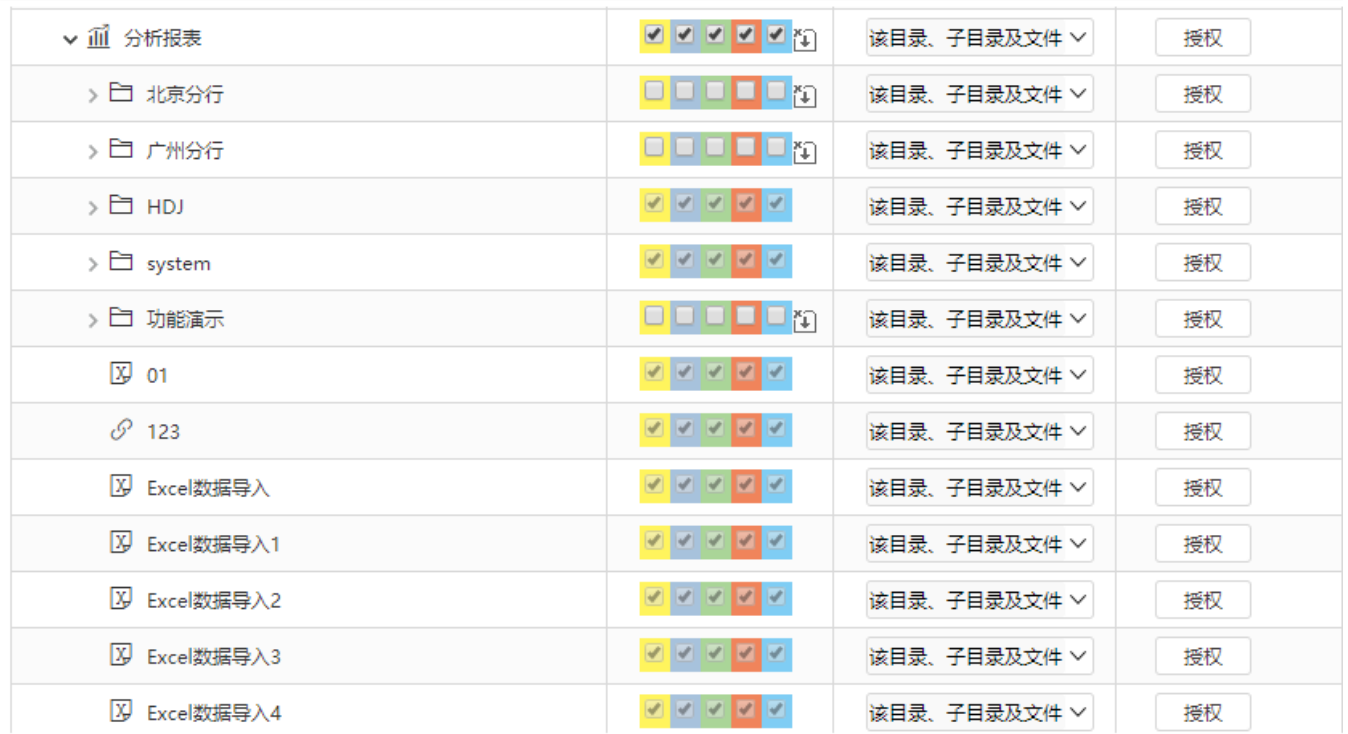

4、分别对数据连接、自助ETL、业务主题进行授权。

# 图例: <mark>ビ</mark> 引用 ビ 查看 ビ 编辑 ビ 删除 ビ 再授权

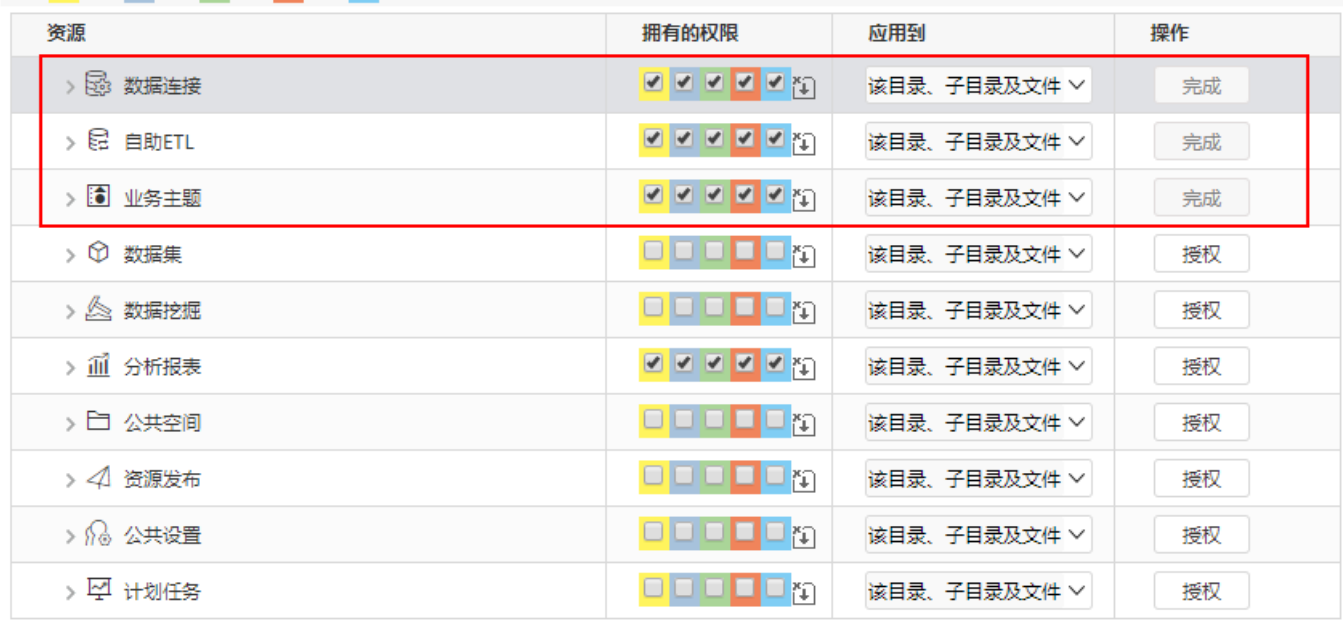

如下:

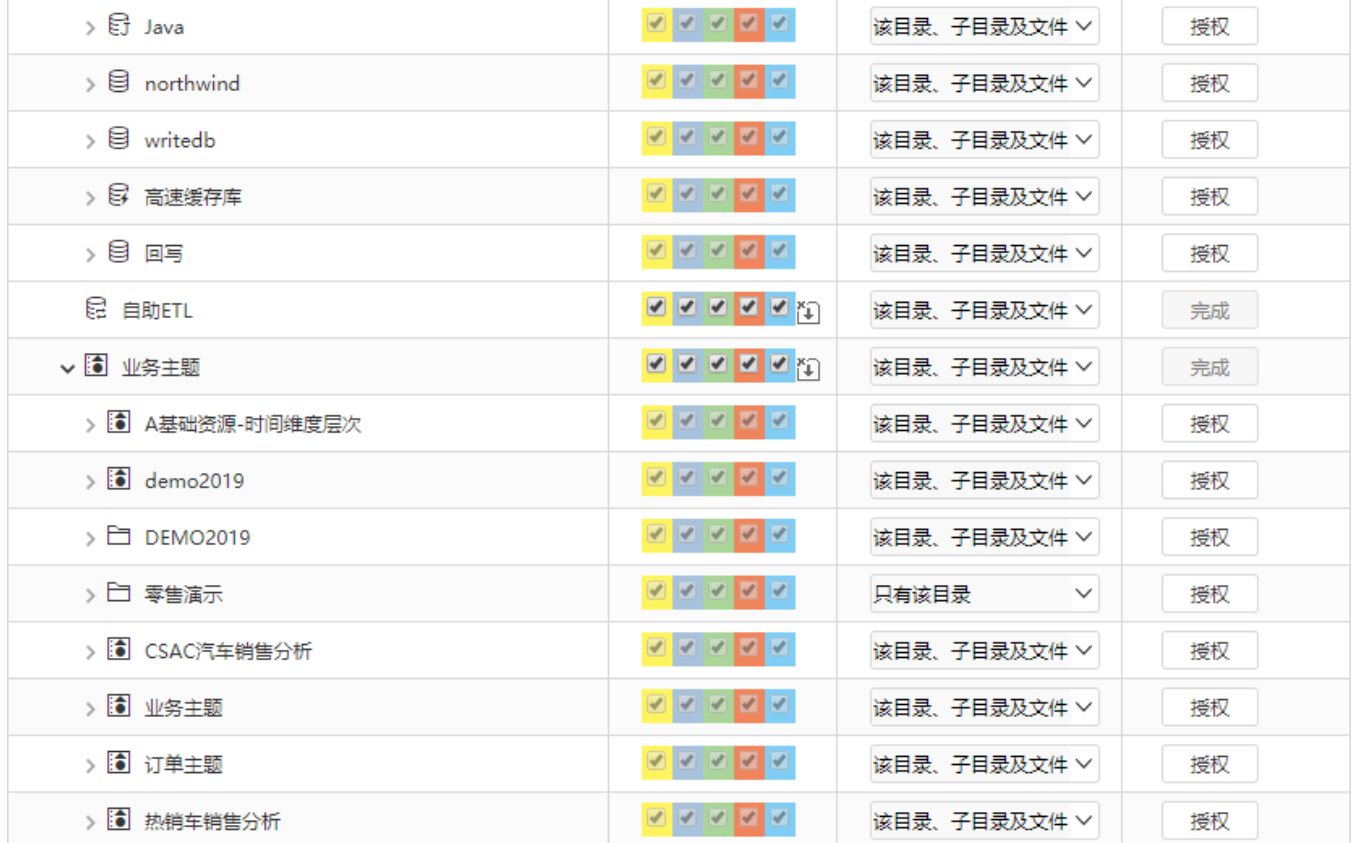

展开数据连接、业务主题等会发现子节点没有继承"数据连接"节点的权限

# 图例: <mark>ビ</mark> 引用 ビ 查看 ビ 编辑 ビ 删除 ビ 再授权

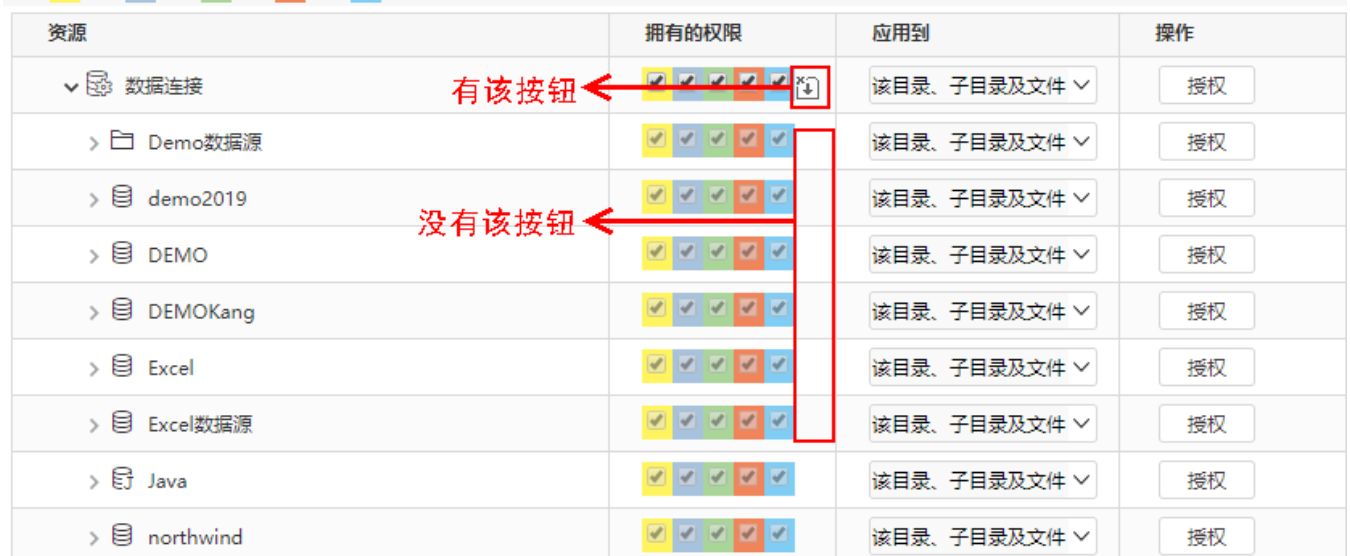

该按钮表示该资源节点禁止了祖先项的继承权限传播到该对象,该设置项是通过资源上右键->资源授权中的"允许父项的继承权限传播到该对象和所有 子对象"实现的,具体可参考[:允许父项的继承权限传播到该对象和所有子对象](https://history.wiki.smartbi.com.cn/pages/viewpage.action?pageId=44499357)。

5、同理,对数据集、数据挖掘、公共空间、资源发布、公共设置及计划任务进行授权。

#### 图例: 1 引用 1 查看 1 编辑 1 删除 1 再授权

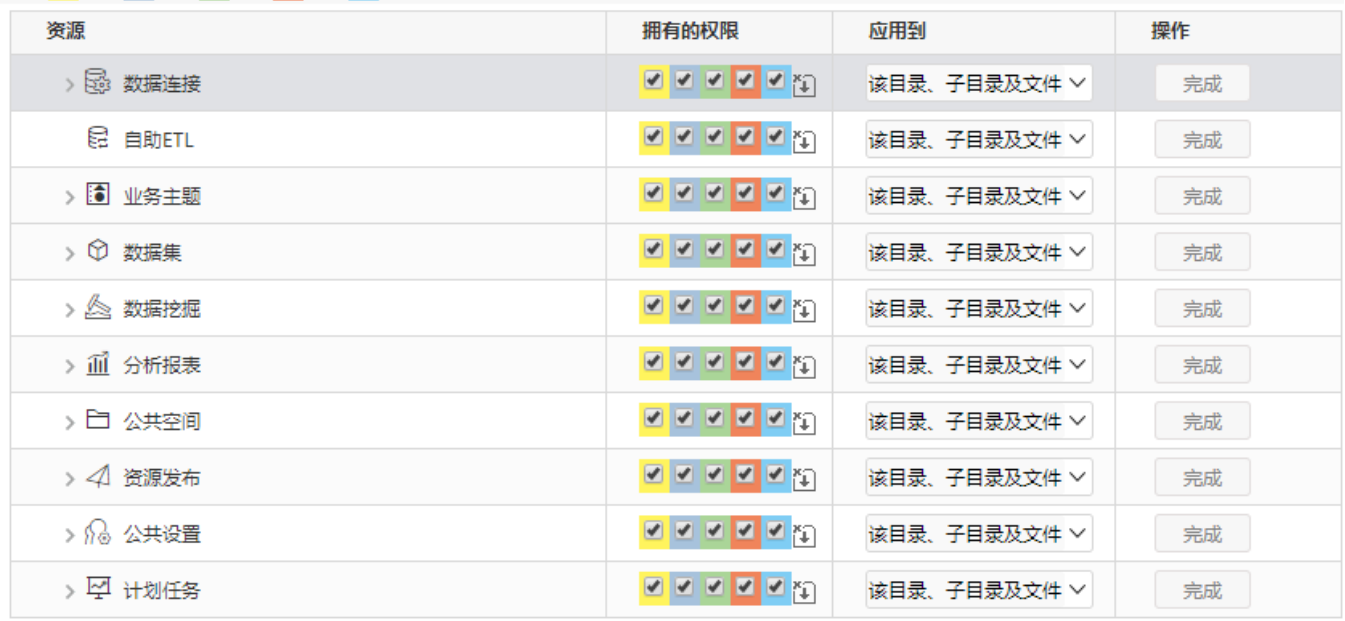

在进行授权时,注意展开子节点,若子节点存在如下按钮 **(4)** ,则需单独授权。

6、资源授权完毕之后,使用"总部管理员"账号登录,如下:

**S**  $Q + \theta Q$  $\Box$ 國  $\circledast$ A  $\circledR$ ÷,  $\bigotimes$ íIÍ દિજી —<br>数据门户 分析展现 数据准备 数据挖掘 数据连接 ь **Lijis**  $\sqrt{6}$ 数创未来,智能有我 版本所有@2019 广州思迈特软件有限公司

至此完成对开发角色的资源授权,使用开发角色用户登录系统,能够进入各模块进行数据源的管理、数据挖掘以及报表的建立编辑等,能够进入浏览、 仪表盘进行所有报表和页面的查看。

7、使用总部管理进行登录后,该用户可以查看到"分析报表"目录及目录下的报表等,需先确保已通过 [资源发布](https://history.wiki.smartbi.com.cn/pages/viewpage.action?pageId=44499569) 功能将"分析报表"目录进行发 布。

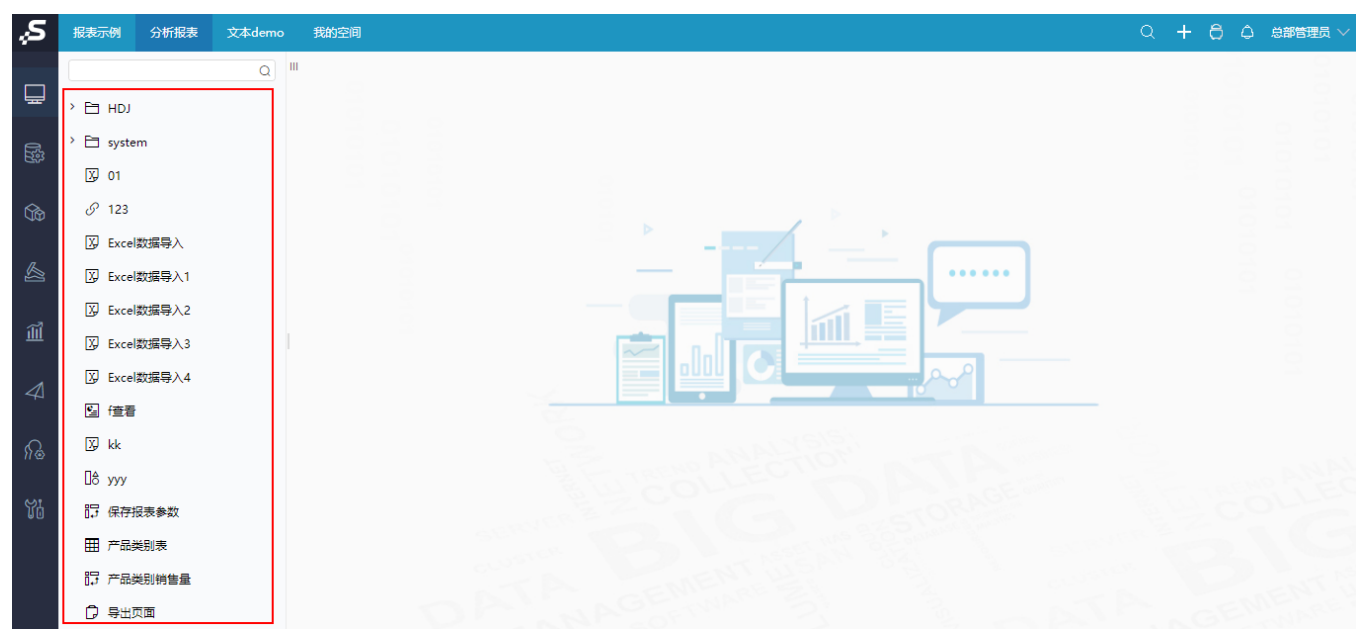